# let your training journey begin

# **Trainer's top tips:** *SAGE Journals*

Our Trainers have put together their top tips for using the *SAGE Journals* platform, where you can access a range of peer-reviewed journal content in your subject area. If you want to learn more about this database, **[explore more of our training resources](https://uk.sagepub.com/en-gb/eur/training-resource-centre/sage-journals)**, and speak to your library staff who will be happy to help you!

#### **Make sure you have full access to what you want to read**

Different institutions have access to different levels of *SAGE Journals* content. Next to each article, you will find an icon to indicate your level of access to that content, according to the following key:

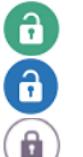

*This article is available through your institution's subscription*

*This article is available to all users because it is Open Access* 

*This article is not available through your institution's subscription*

## **Create a free account to save journals, save searches and set up alerts**

By [creating a free account](https://journals.sagepub.com/action/registration) on the platform, you will be able to save searches and favourite journals, and set up email alerts.

**Add titles to My Favorite Journals:** Explore our collection of journals using the **Browse** menu and add a journal to your favourites by ticking the check-box next to it and clicking the **Add to Favorites** button. You can also set up new content alerts for a specific journal from this page, so you will automatically receive an email when new content is published by that journal.

**Save your searches:** On the search results page, click the **Save Search** button and name your search. You can also set up an optional alert to receive an email when new content matching your search criteria is published, saving you time and effort!

You can access My Favorite Journals, Saved Searches and Alerts via **My Account** at the top-right of the platform.

## **Check out the Most Read and Most Cited articles of a journal**

On any journal homepage, scroll down to explore the articles from that specific journal that have been most read or most cited over the past year (updated weekly). These items will help you see what other researchers in your field are reading, and might inspire you with ideas for new research, or different directions for your current projects.

#### **Use Altmetric to see how people are talking about research**

For relevant articles, *SAGE Journals* displays the article's **Altmetric** attention score, allowing the reader to see how that piece of research is being talked about – through social media, blogs or mainstream news outlets – all around the world. Exploring an article's Altmetric profile can give you different perspectives for analysing the research and might help you discover other researchers working in your field. You can access an article's Altmetric profile by clicking the icon near the top of the page, to the right of the article title.

#### **Download PDFs to read offline**

All articles on *SAGE Journals* are available to download as a PDF, allowing you to save the article onto your own device to read whenever you like, even without access to the internet. On the main article page, simply click the **Download PDF** button just beneath the article title.